# **Multiply Benutzerhandbuch**

Acon AS

## **Multiply Benutzerhandbuch**

#### **© 2020 Acon AS**

All rights reserved. No parts of this work may be reproduced in any form or by any means - graphic, electronic, or mechanical, including photocopying, recording, taping, or information storage and retrieval systems - without the written permission of the publisher.

Products that are referred to in this document may be either trademarks and/or registered trademarks of the respective owners. The publisher and the author make no claim to these trademarks.

While every precaution has been taken in the preparation of this document, the publisher and the author assume no responsibility for errors or omissions, or for damages resulting from the use of information contained in this document or from the use of programs and source code that may accompany it. In no event shall the publisher and the author be liable for any loss of profit or any other commercial damage caused or alleged to have been caused directly or indirectly by this document.

 $\mathbf{I}$ 

# **Table of Contents**

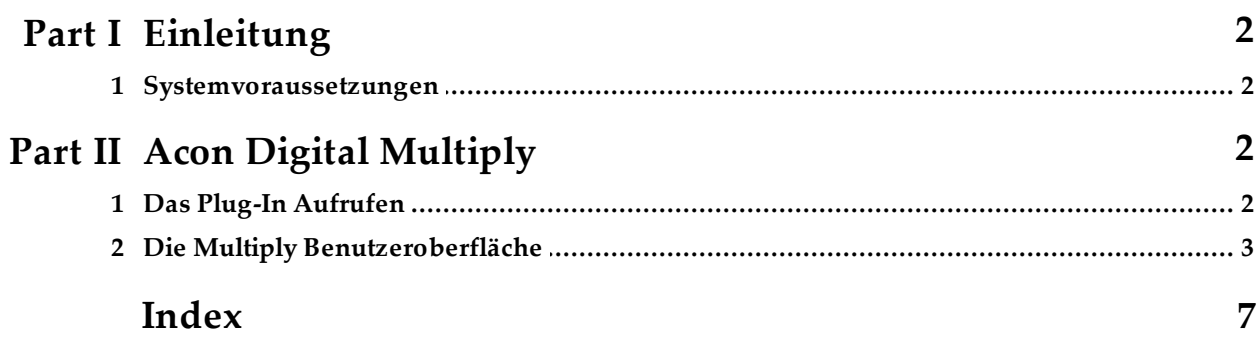

#### <span id="page-3-0"></span>**1 Einleitung**

*Acon Digital Multiply* ist ein vielseitiger Chorus-Effekt mit einer interessanten Besonderheit – jede Stimme wird mit einer Phasenfilter bearbeitet, so dass unangenehme Kammfiltereffekte unterdrückt werden. Der Effekt kann verwendet werden, um den Anschein von mehreren Darstellern zu erwecken, um das Stereofeld zu verbreitern oder spezielle Effekte für Sounddesign zu erstellen. Mit Multiply können Sie bis zu 6 zusätzliche Stimmen erzeugen. Sowohl die Tonhöhe als auch die Lautstärke der Stimmen können moduliert werden. Es gibt auch einen integrierten Equalizer, bestehend aus Low-Cut, Low-Shelf, High-Shelf und High-Cut-Filter, der auf das Effektsignal angewendet werden kann. Der integrierte Pre-Delay ermöglicht diffuse und modulierte Echoeffekte.

#### <span id="page-3-1"></span>**1.1 Systemvoraussetzungen**

Bevor Sie *Acon Digital Multiply* installieren, stellen Sie bitte sicher, dass Ihr Computer die folgenden Anforderungen erfüllt:

#### **PC Version (Windows)**

- · Windows 10 / 8 / 7
- · Intel Core i3 oder AMD Multi-Core Processor (Intel Core i5 oder schneller empfohlen)
- · 1366 x 768 Bildschirmauflösung (1920 x 1080 oder höher empfohlen)
- · 1 GB RAM (4 GB oder mehr empfohlen)
- · 1 GB freier Festplattenplatz
- · Ein Hostprogramm, das mit 32 oder 64 Bit Plug-ins im VST , VST3 oder AAX (Pro Tools 10.3.5 oder höher) Format kompatibel ist

#### **Macintosh Version (OS X)**

- · OS X 10.8 oder später
- · 1 GB RAM (4 GB oder mehr empfohlen)
- · 1 GB freier Festplattenplatz
- · Ein Hostprogramm, das 64 Bit Plug-ins im AU, VST , VST3 oder AAX (Pro Tools 11 oder höher) Format kompatibel ist

# <span id="page-3-2"></span>**2 Acon Digital Multiply**

#### **2.1 Das Plug-In Aufrufen**

Sie können auf *Acon Digital Multiply* aus der Host-Applikation Ihrer Wahl (Audio Editor oder DAW) zugreifen. Es ist als 32 Bit oder 64 Bit Plug-In verfügbar. Unter Windows werden die Plug-In Schnittstellen VST, VST3 und AAX unterstützt. Unter macOS sind dies 64 Bit AU, VST, VST3 und AAX. In manchen Hostapplikationen muss der Installationsordner zur Liste der VST Ordner hinzugefügt werden. Manch Hosts erfordern nach der Installation von *Acon Digital Multiply* ein erneutes Scannen der Plug-Ins, bevor es verfügbar ist. Genaueres erfahren Sie im Handbuch Ihrer Hostapplikation.

## <span id="page-4-0"></span>**2.2 Die Multiply Benutzeroberfläche**

Die intuitive grafische Benutzeroberfläche von *Acon Digital Multiply* bietet einen schnellen Zugriff auf alle Parametereinstellungen, die die Klangqualität des Effekts definieren.

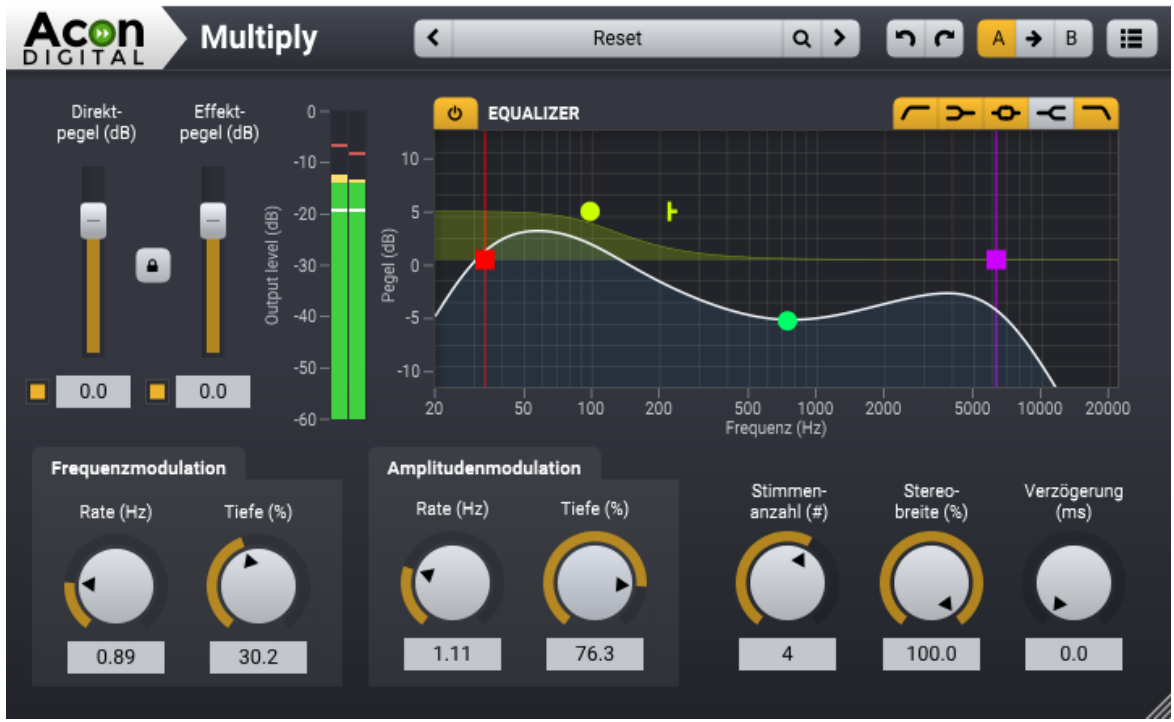

*Die grafische Benutzerobefläche von Multiply.*

#### **Parametereinstellungen**

· **Direktpegel (dB)**

Die Stärke des trockenen (unverarbeitetem) Signals am Ausgang in Dezibel. Sie können das Kontrolkästchen links neben der dB Anzeige verwenden, um das Trockensignal vollständig stummzuschalten. Sie können die Verhältnis zwischen Effekt- und Direktpegel verriegeln, indem Sie auf die Sperrtaste (Schloss) zwischen den Schiebereglern für den Effekt- und Direktpegel klicken.

· **Effektpegel (dB)**

#### **4 Multiply Benutzerhandbuch**

Die Stärke des Effektsignals am Ausgang in Dezibel. Sie können das Kontrolkästchen neben der dB Anzeige verwenden, um das Effektsignal vollständig stummzuschalten.

## · **Frequenzmodulationsrate (Hz)**

Die Frequenzmodulationsrate steuert, wie schnell die Tonschwankungen in den simulierten Stimmen sein sollen. Sie wird in Hertz angegeben.

## · **Frequenzmodulationstiefe (%)**

Die Frequenzmodulationstiefe steuert die Stärke der Tonschwankungen in den simulierten Stimmen. Sie wird in Prozent angegeben und reicht von keiner Modulation (0%) bis zur vollen Modulation (100%).

## · **Amplitudenmodulationsrate (Hz)**

Die Amplitudenmodulationsrate steuert, wie schnell die Lautstärkeschwankungen in den simulierten Stimmen sein sollen. Sie wird in Hertz angegeben.

## · **Amplitudenmodulationstiefe (%)**

Die Amplitudenmodulationstiefe steuert die Stärke der Lautstärkeschwankungen in den simulierten Stimmen. Sie wird in Prozent angegeben und reicht von keiner Modulation (0%) bis zur vollen Modulation (100%).

## · **Stimmenanzahl (#)**

Die Anzahl der simulierten Stimmen.

## · **Stereobreite (%)**

Steuert die Stereobreite des Effektsignals. Wenn die Stereobreite auf 0% eingestellt ist, ist das Effektsignal mono. Bei 100% wird die volle Stereobreite erreicht.

## · **Verzögerung (ms)**

Mit dem Verzögerungs-Schieberegler können Sie die Zeit in Millisekunden einstellen, bevor das Effektsignal erklingt.

## · **Equalizer**

Mit dem Ausgangs-Equalizer können Sie das Effektsignal filtern. Der Equalizer besteht aus Hoch- und Tiefpassfiltern, Tiefen- und Höhen-Shelving-Filter sowie aus einem Glockenfilter. Sie können die Filterbänder durch Klick auf die zugehörigen Buttons in der rechten oberen Ecke des Ausgangsequalizers aktivieren:

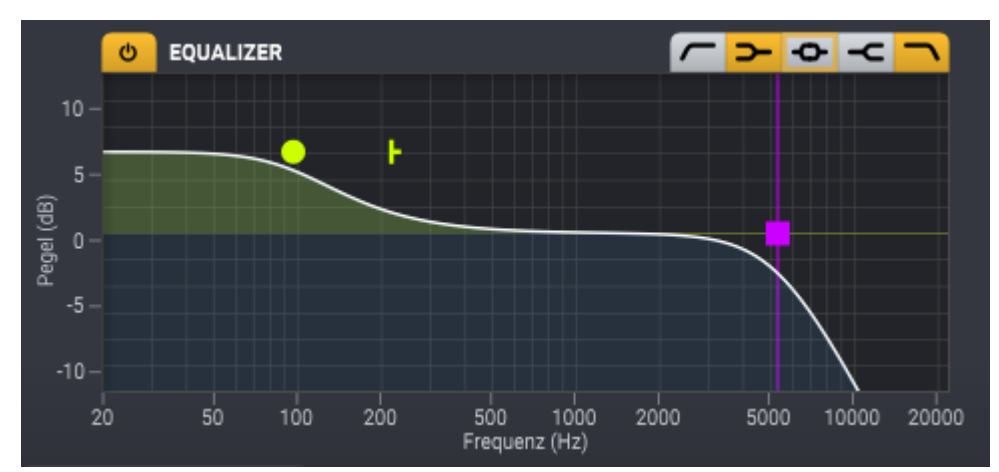

*Der Equalizer ermöglicht eine präzise Steuerung des Frequenzverteilung des Effektsignals.*

#### **Voreinstellungen verwalten**

*Acon Digital Multiply* wird mit einer Vielzahl von Werkspresets geliefert. Sie können durch diese Voreinstellungen blättern oder ihre eigenen Voreinstellungen speichern und verwalten:

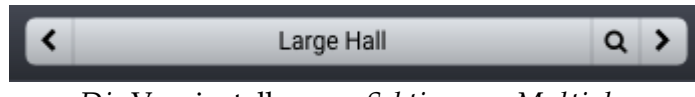

*Die* Voreinstellungen *Sektion von Multiply.*

Sie können mit Hilfe der Pfeil-Buttons durch die Voreinstellungen blättern. Alternativ können Sie auf den aktuellen Presetnamen klicken und ein Aufklappmenü erscheint. Klicken Sie auf den Button mit der Lupe um nach einem bestimmten Preset zu suchen. Passende Presets werden bereits bei der Texteingabe angezeigt. Sie können ebenfalls Ihre eigenen Presets durch Auswahl von "Benutzereinstellungen speichern..." im Menü speichern. Ein Dialogfeld erscheint, in dem Sie dem Preset einen Namen geben können. Sie können Unterordner erzeugen und die eignen Presets dort ablegen. Sie erscheinen daraufhin in den Benutzereinstellungen.

#### **Rückgängig und Wiederherstellen**

Sie können die letzte Änderung der Parametereinstellungen rückgängig machen (oder wiederherstellen), indem Sie die kreisförmige Pfeile (rückwärts oder vorwärts) klicken:

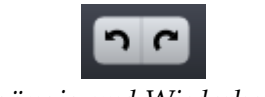

*Rückgängig und Wiederherstellen*

**A / B-Vergleiche**

Es ist häufig nützlich verschiedene Parametersätze schnell vergleichen zu können. Dazu können Sie den A / B-Vergleich verwenden:

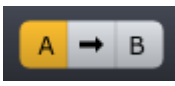

*Mit dem A / B-Vergleich können Sie schnell verschiedene Parametersätze vergleichen*

Sie können zwei unabhängige Sätze von Parametereinstellungen behalten, die A-und B Einstellungen, und mit den entsprechenden Buttons zwischen ihnen wechseln. Mit dem Pfeil-Button können Sie die Einstellungen von A nach B oder umgekehrt kopieren, je nachdem, welcher Parametersatz gerade aktiv ist.

#### **Das Plug-in-Menü**

Mit Hilfe des letzten Buttons in der oberen Zeile des Plug-in-Fensters können Sie das Plug-in-Menü anzeigen lassen:

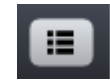

*Mit diesem Button können Sie das Plug-in-Menü anzeigen lassen*

Von dem Plug-in-Menü aus können Sie unter anderem verschiedene visuelle Themen auswählen, oder diese Hilfe oder Plug-in-Informationen anzeigen lassen.

 $7$ 

# Index

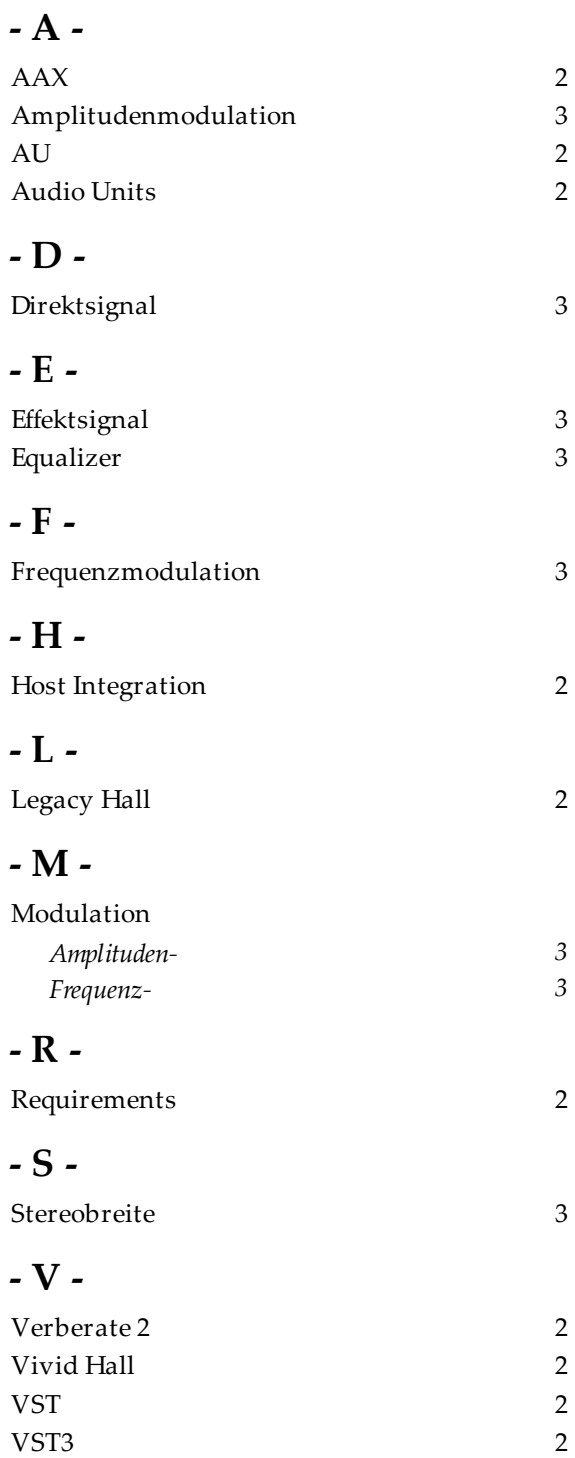